## ログ圧縮

## **概要**

トランザクションログが大きくなると、 管理者権限のあるユーザーでどっと原価 NEO シリーズを起動する際に、右図メッ セージが表示されます。

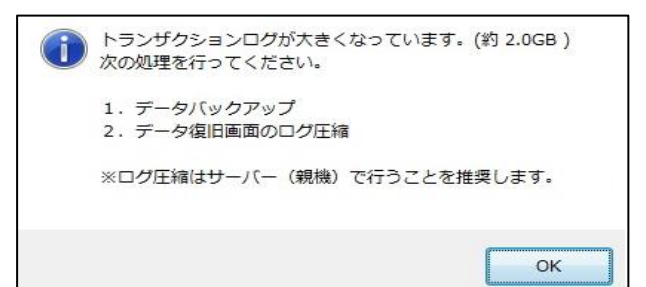

メッセージが表示された場合は、以下の操作方法でログ圧縮処理を行ってください。

## **操作方法**

1.お使いの全ての機械のどっと原価 NEO シリーズを終了します。

メニュー:【メンテナンス】-[稼働状況]で、稼働中のユーザーを確認することができます。

2. サーバー機 (親機)で、どっと原価 NEO シリーズのアイコンを右クリックし、「管理者とし て実行」からどっと原価 NEO シリーズを起動します。

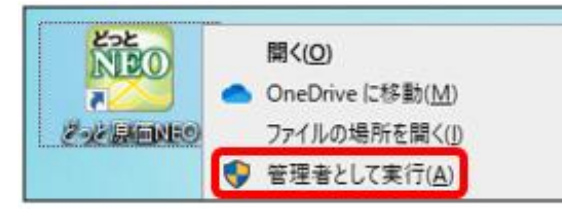

 この時のログインユーザーは、管理者ユーザー(admin)を推奨します。 また、以下の処理が完了するまで、他の機械からどっと原価 NEO シリーズを起動しな いでください。

3.事前にバックアップを取るため、[データバックアップ]を開きます。

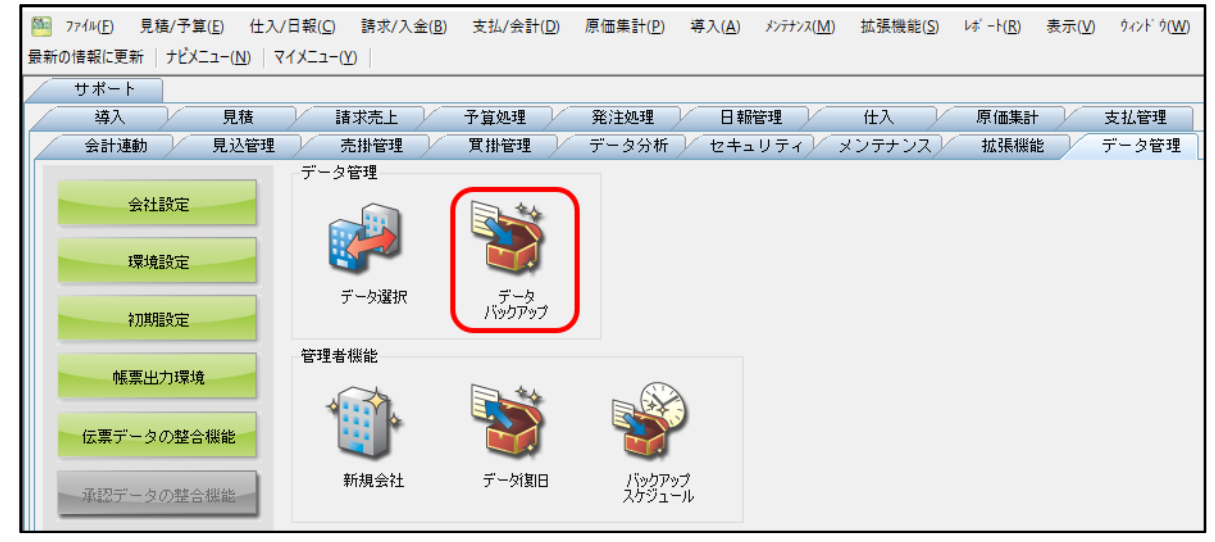

ナビメニュー:【データ管理】-[データバックアップ]

|    | 見積/予算(E)<br>77/W(F) | 仕入/日報(C) 請求/入金(B) 支払/会計(D) 原価集計(P) 導入(A) メンテナンス(M) 拡張機能(S) |        |              |                 |            | レボート(R) 表示(V) ウィンドウ(W) |
|----|---------------------|------------------------------------------------------------|--------|--------------|-----------------|------------|------------------------|
| 最新 | 日付設定                | マイメニュー( <u>Y</u> ) │                                       |        |              |                 |            |                        |
|    | データ選択               | 売掛管理                                                       | 買掛管理   | データ分析        | セキュリティ》 メンテナンスナ | 拡張機能       | データ管理                  |
|    | データバックアップ           |                                                            |        |              |                 |            |                        |
|    | 管理者機能               | 請求売上                                                       | 予算処理   | 発注処理         | 日報管理            | 仕入<br>原価集計 | 支払管理                   |
|    | 終了( <u>X</u> )      | マスター                                                       |        |              |                 | データ受入      |                        |
|    | 会社設定                |                                                            |        |              |                 |            |                        |
|    | 環境設定                |                                                            |        |              |                 |            |                        |
|    | 初期設定                | 業者登録                                                       | 発注者登録  | 工事登録         | 部門一覧登録          | 汎用データ受入    |                        |
|    | メニュー名称設定            |                                                            |        |              |                 |            |                        |
|    | マスター名称設定            | 社員登録                                                       | 機械登録   | 品名一覧登録       | 銀行一覧登録          |            |                        |
|    | 項目名称設定              |                                                            |        |              |                 |            |                        |
|    | 各種区分設定              | 要素内訳一覧<br>登録                                               | 工種一覧登録 | 部門グループ<br>登録 | カレンダー           |            |                        |
|    | 帳票出力環境              | 残高確認                                                       |        |              |                 |            |                        |

メニュー:【ファイル】-[管理者機能]-[データバックアップ]

4. バックアップを行います。

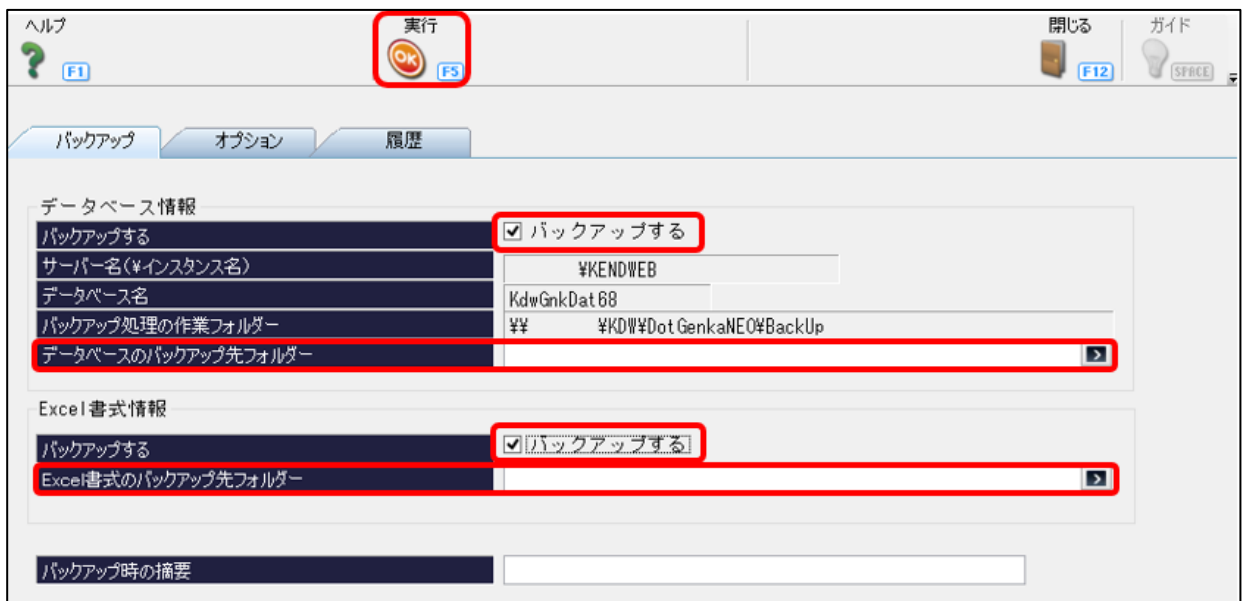

「バックアップ」タブで、データベース情報と Excel 書式情報の両方の「バックアップする」に チェックを入れます。「データベースのバックアップ先フォルダー」及び「Excel 書式のバックア ップ先フォルダー」にバックアップの保存先を指定し、「実行 OK」をクリックします。 バックアップの保存先は、デスクトップ等にどっと原価 NEO シリーズのバックアップ用のフォル ダを作成して、そちらを指定してください。

5. バックアップ後、 [データ復旧] を開きます。

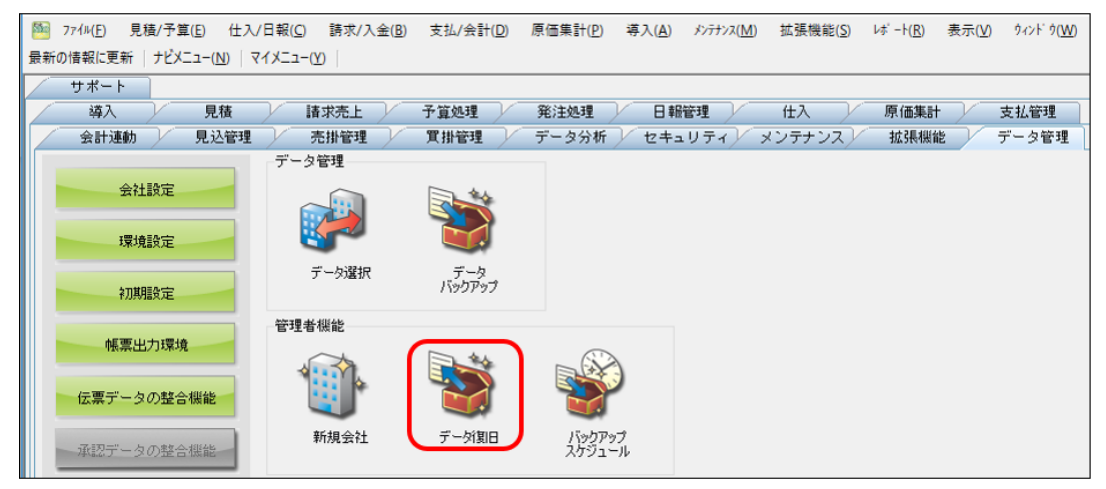

ナビメニュー:【データ管理】-[データ復旧]

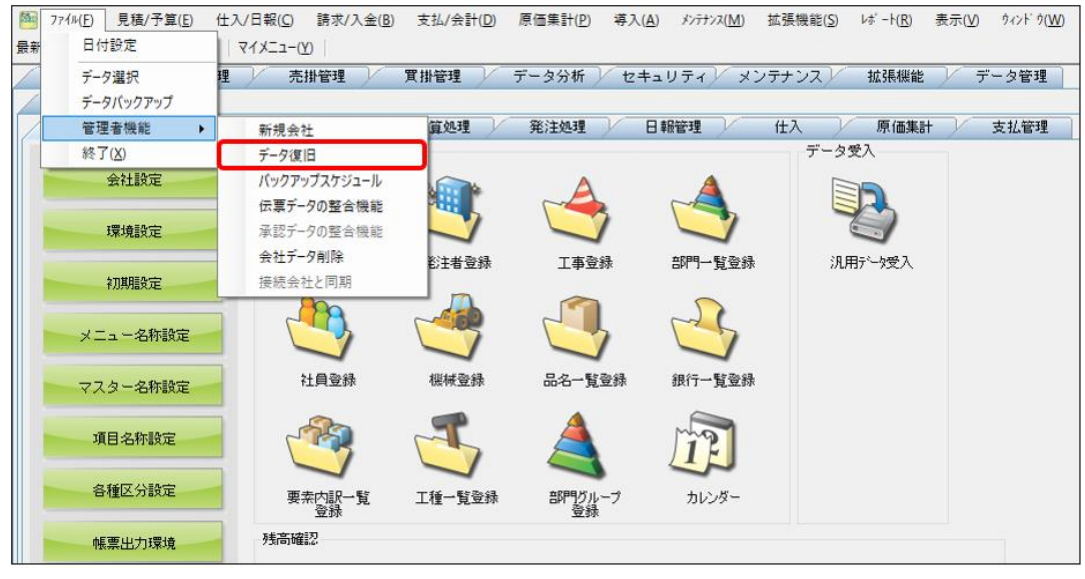

メニュー:【ファイル】→[管理者機能]→[データ復旧]

6.「データベース復旧」タブを開き、①の部分で、圧縮を行う会社データをクリックします。 そうすると、ツールボタンの②の部分に「ログ圧縮」が表示されるので、クリックすると圧 縮処理が実行されます。

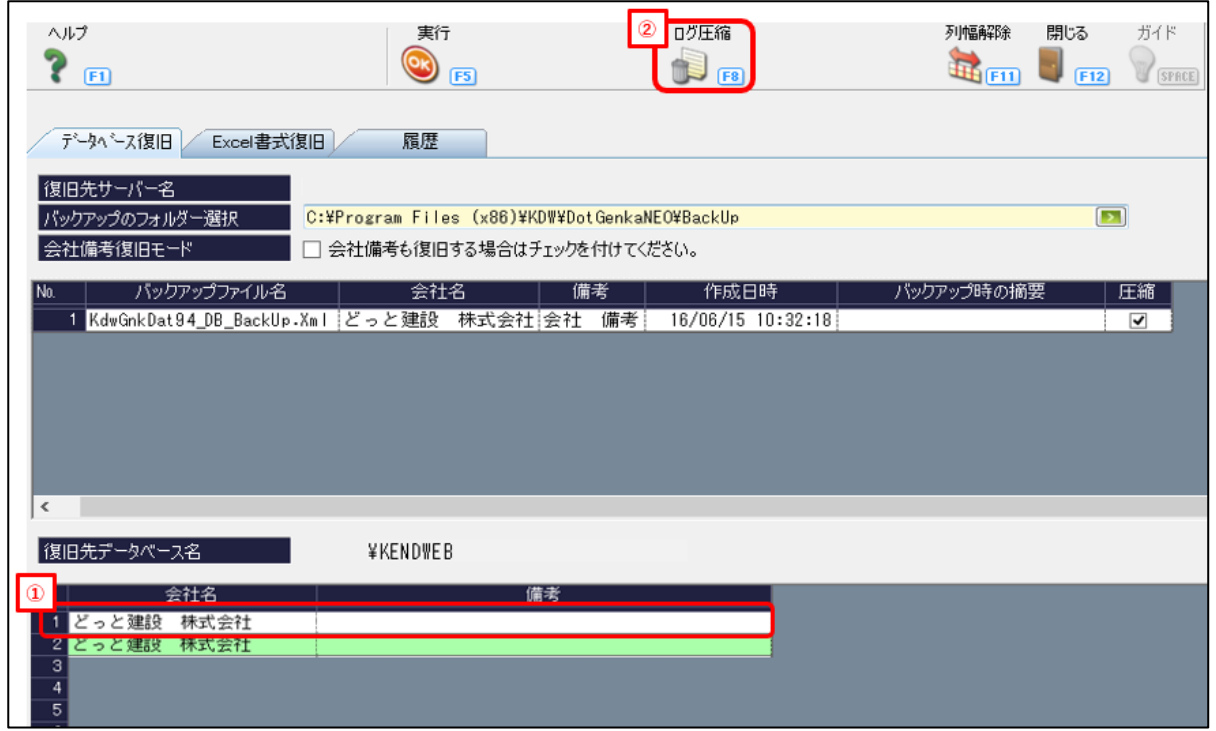

以下のメッセージが表示されましたら、「はい」をクリックします。

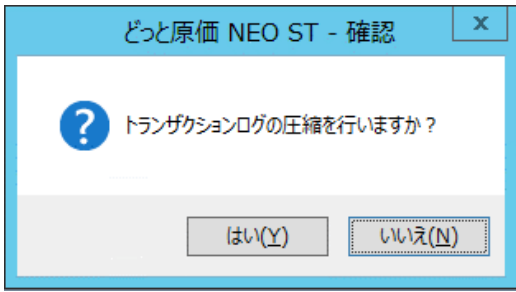

ログ圧縮が完了すると、以下のメッセージが 2 回表示されます。

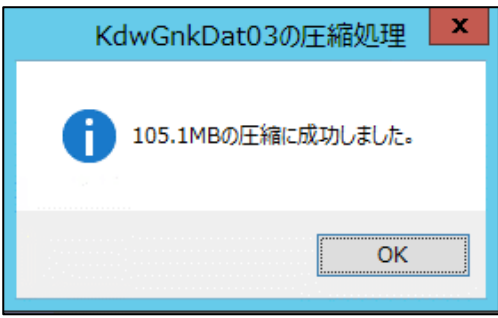

以上でログ圧縮の処理は完了します。